# H100 PPT Presenter

User's Guide

Support Windowsxp-Windows10 and MacOs 10.10 above verisions

# **H100 Features**

This guide describes how to use the PPT presenter H100 and run the operating software. Be sure that you read this guide and understand its contents before using it.

1. It is a wireless presenter with a built-in lithium battery, display digitron and vibrating motor, plus the somatic mouse function.

2. The receiver has a built-in TF card socket. If the version you purchased includes the TF card, it already has u-disk function. The computer-aided software is stored in the u-disk.

3. This H100 product replaces the laser transmitter that might hurt user's eyes, By using the following three digital scene modes, H100 operation is more convenient and powerful. However, you need to run the computer-aided software prior to using it.

#### Spotlight Mode

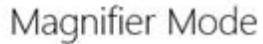

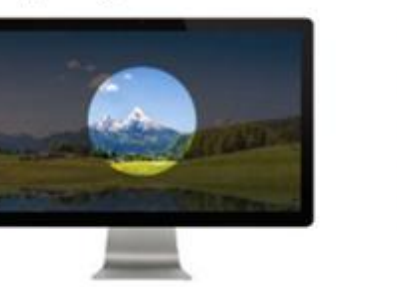

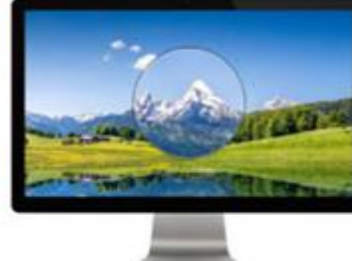

Digi-Laser Mode

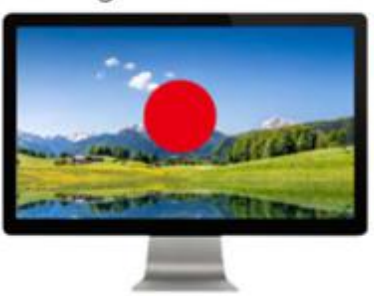

4. You can set up the alarm timer before meeting. When the meeting is over, the presenter will alert you by vibrating. You can check the remaining time during the meeting (remaining time can be displayed by the presenter).

5. The receiver anti-lost function can assist you not to remember unplugging the USB receiver after meeting is finished.

# **I. H100 Operation Steps**

#### **Step 1: Pull-out Receiver From Presenter**

There is a build-in receiver on the back of presenter H100. Please pull it out before using.

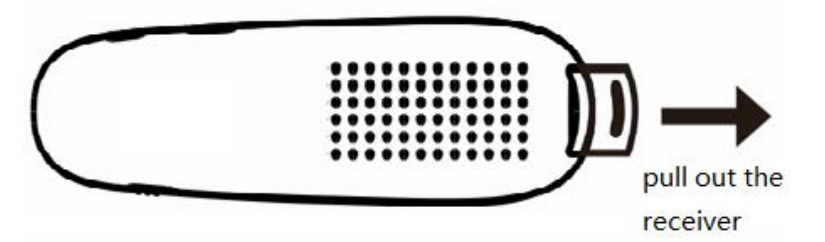

#### **Step 2: InsertThe Receiver Into The USB Port Of The Computer**

Note: Both sides of the receiver can be inserted into the USB port of the computer. But only one of them is

correct way. Please refer to the following method:

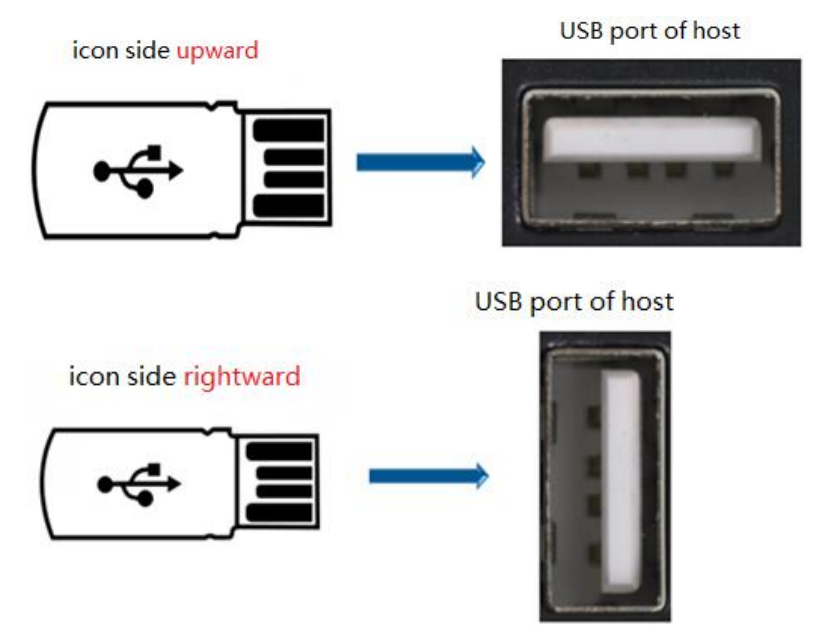

#### **Step 3: The Receiver Establish Connection With The Computer**

After the receiver is inserted into the USB port, it needs to establish a connection with the computer. This step can be completed within seconds generally. However for the following two cases, we need to wait a few more seconds or minutes.

3.1 If the **computer is inserted for the first time by the receiver,** the computer will spend several minutes to establish a connection with the receiver. The actual time depends on how fast the computer processes it (If you have to wait for over 10 minutes, and the prompt message does not disappear, please pull it out and insert it again for retry).

3.2 For earlier Windows operating systems, after **unplugging the receiver and immediately reinserting it again**, you'd have to wait several seconds.

A simple way to check the completion of this step is to turn on the presenter and press and hold the key $(3)$ . When the mouse pointer can move with your wrist indicates that it is working correctly.

Note: After the receiver is plugged in, a removable disk appears on the computer. If the version you purchased includes the TF card, it has already a u-disk function. The computer aided software and instructions are stored in the disk.

To increase the memory capacity, by replacing and inserting a larger capacity TF card(maximum 32GB). Please ensure the TF card is inserted properly according to direction marked on the receiver.

#### Note: Don't push TF card so hard that might damages the socket.

TF card is not essential. It is just to provide users with a removable disk that can store documents.

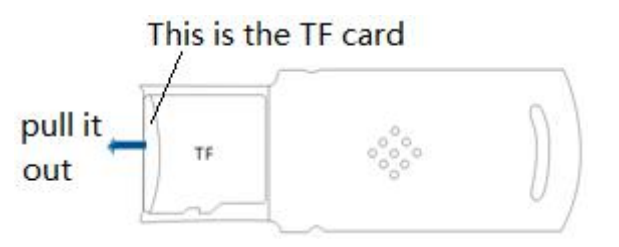

#### **Step 4: Locate The Computer Aided Software**

H100 have many more powerful functions. However, you need to run the computer-aided software first. So where is the software? This step is to guide you how to locate the H100 software.

#### **4.1 Software Is Stored In The U-Disk Of Receiver**

If the TF card has been loaded in the receiver, the software are stored in the "H100" folder of the U-disk.

#### **4.1.1 Windows Version**

There are two versions of software for Windows operating system. You can run one of them based on your Windows version. **Mostly, the Presenter\_xp.exe can run from windows XPto windows 10.**

**Removable Disk: \H100\win8\_10\PresenterH100.exe----------can run on win8-win10**

**Removable Disk:\H100\winxp\_7\PresenterH100\_xp.exe—can run on winxp-win7**

#### **4.1.2 MacOS Version**

**Removable Disk/H100/macOS/Presenter.dmg**

Note: After the receiver that has TF card is plugged into the computer, a "NONAME" removable disk icon appears on the desktop of MacOS computer.

#### **4.2 Software is Stored In Specific URL**

Software download URLs are listed in the instructions and yellow strips that are stored in package. (URLs are case-sensitive)

Windows xp-windows7 version:

- [https://spotlight.oss-cn-shenzhen.aliyuncs.com/Presenter/H100/Normal/Windowsxp/PresenterH100\\_xp.exe](https://spotlight.oss-cn-shenzhen.aliyuncs.com/Presenter/H100/Normal/Windowsxp/PresenterH100_xp.exe) Windows 8 or above version:
- <https://spotlight.oss-cn-shenzhen.aliyuncs.com/Presenter/H100/Normal/Windows/PresenterH100.exe> MacOS10.10 or above version:

<https://spotlight.oss-cn-shenzhen.aliyuncs.com/Presenter/H100/Normal/Macos/PresenterH100.dmg>

### **Step 5: Install The Computer-Aided Software**

#### **5.1 Install The Software On Windows System**

Considering many users often change their speech computers. We made the Windows version software as green software, i.e., it is pre-installed. You can double-click the application icon (. exe file) to run it. Or you can copy it into computer first.

#### **5.2 Install The Software On MacOS System**

The software package (Presenter.dmg) of MacOS version needs to be installed prior to using.

A) After double-clicking PresenterH100.dmg, the system will releases a disk image file(Presenter  $\overline{\mathbf{u}}$ ) to the desktop of MacOS computer.

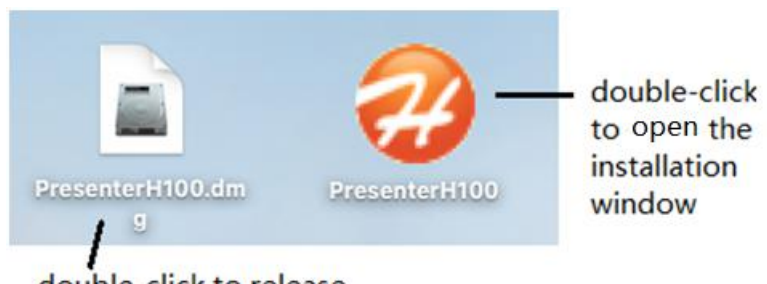

double-click to release the right icons.

B) Double click  $\bigotimes$  to open the installation window as below.

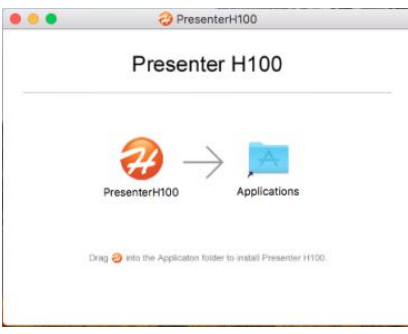

- C) Drag the icon  $\bigoplus$  into Applications folder to install the software.
- D) Check: Open "launchpad", There is a application icon like  $\Box$  means installation is successful.
- E) After installation is completed, you can delete the dmg file and eject "PresenterH00"file.

Now the software installation is complete. we need to run the installed software prior to using.

## **Step 6: Run The Computer Aided Software**

#### **6.1 Run Software On Windows System**

Double click to run the executable file(PresenterH100.exe or PresenterH100\_xp.exe) of corresponding version.

#### **6.1.1 Where Is The Software After Starting**

After the program is running, the welcome window appears for 2 seconds , and then disappear. Actually, the program did not stop. It's still running in the background. Its icon is loaded in the tray of the lower right corner of the desktop.

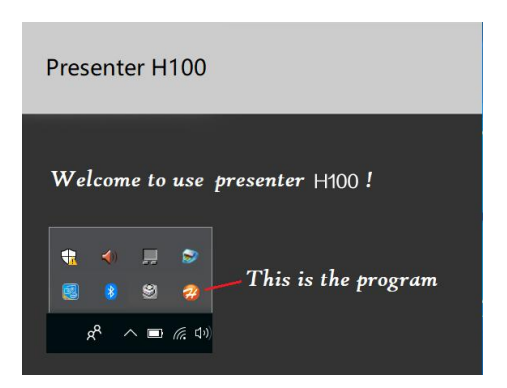

#### **6.1.2 Software Setting and Quitting**

Click the icon by the right mouse button to open the popup menu. You can choose to open the settings window or quit the software. Click the icon by the left mouse button to open the settings window directly.

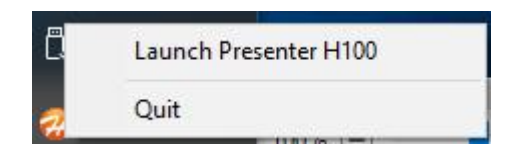

### **6.2 Run Software On MacOS System**

There are two ways to work with MacOS version software for the first running of the H100 software.

#### **6.2.1 Pop-up Window "Open an app from an unidentified developer" Appears**

When the ".dmg" file is downloaded by Safari, the following pop-up window will appear for the first time. This is a normal phenomenon. MacOS pop-up window appears while user run the program that is not downloaded from Apple store. This pop-up windows will not appear again after the following steps.

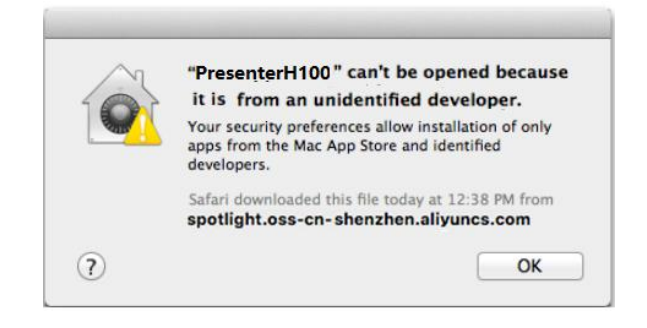

- A) Click "Finder  $\mathbf{L}'$ ",  $\rightarrow$ "Applications". And find the icon of PresenterH100.
- B) Press and hold the key "control", and Click the icon"PresenterH100". Select "open" menu after the prompt window is popped up.

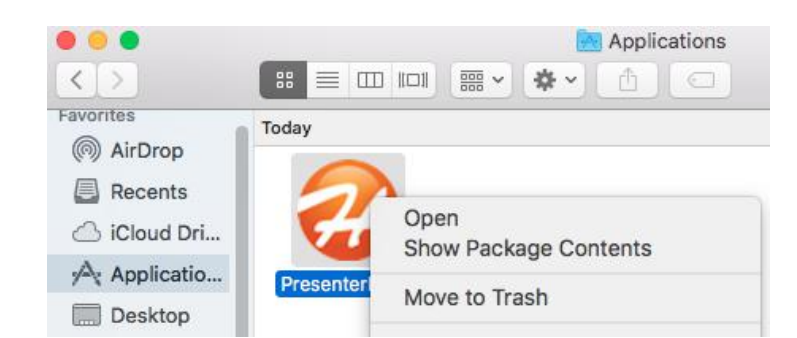

C) Click the "Open" button.

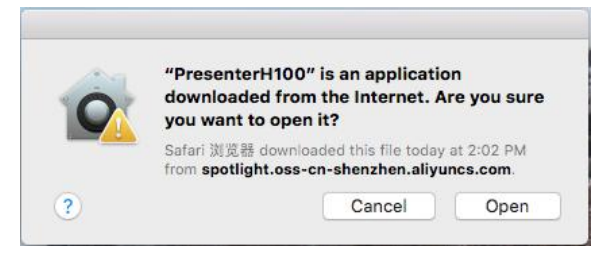

#### **6.2.2 Pop-up Window "enable accessibility access" Appears**

This step is the requirement of PresenterH100. It is only the first time usage that this MacOS pop-up

window "enable accessibility access" appears. If it is for set up, this pop-up window will not appears again.<br>After clicking the "PresenterH100" icon in the "Launchpad", the following MacOS pop-up window appears.

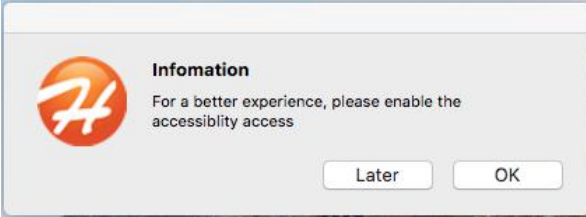

1) Click "Later" that runs the software for this time。However, this pop-up window will appear for every run.

2) Click "OK" and the following pop-up window appears

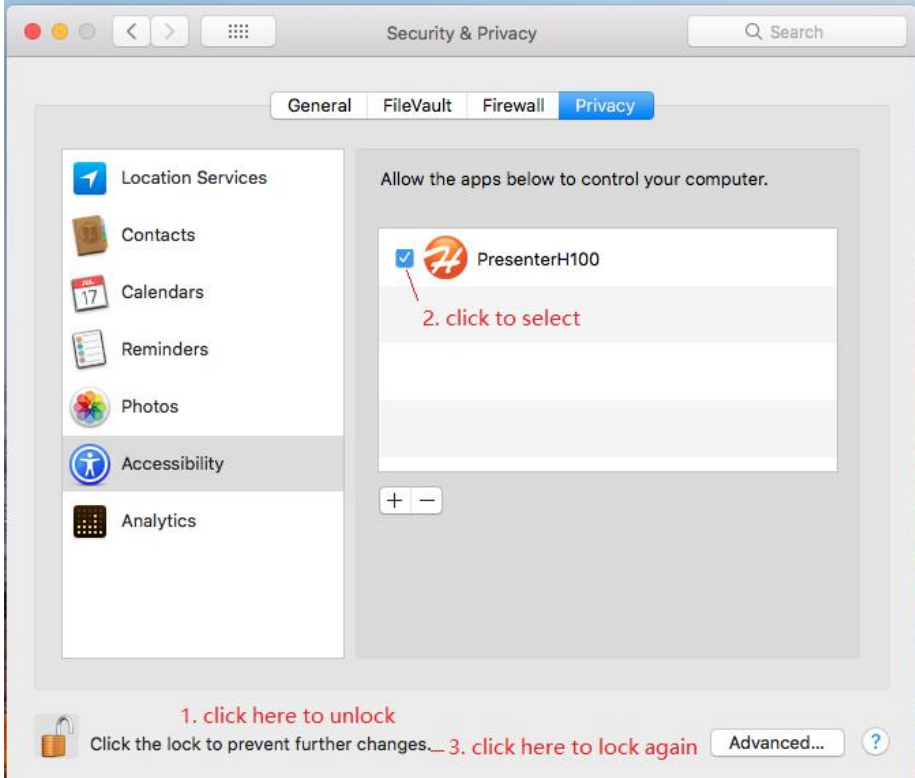

- 1) Click the bottom part to unlock (need to enter the login password).
- 2) Select the check box before PresenterH100 icon.
- 3) Click the bottom part to lock the setting again.
- 4) Re-run the program ("launchpad"-->"PresenterH100")

#### **6.2.3 Where Is The Software After Starting**

After the program is running, the welcome window appears for 2 seconds , and then disappears. Actually, the program did not stop. It's still running in the background. Unlike the Windows version, the icon of MacOS software is placed in the tray of the upper right corner of the desktop.

#### **6.2.4 Software Setting and Quitting**

Click the icon to choose to open the settings windows or to quit the software.

 $\widehat{\mathbb{Z}}$ 四 Sat 7:55 PM

### **6.3 The Common Features for Window and MacOS**

A) After the program is run, if it works correctly, the icon is  $\bigcirc$ .

If the presenter is not turned on or the receiver has not been inserted into USB port, the icon is  $\bullet$ .

B) When the icon is  $\mathcal{D}_n$ , clicking the icon will prompt you to insert the receiver or turn on the presenter.

When the icon is  $\bigcirc$  click it to enter the setup window.

### **Step 7: Turn On The Presenter**

Turn on the switch on the left side of the presenter.

- A) The remaining time of the alarm timer is displayed under the presenter.  $"0"$  is displayed means alarm timer is not set.
- B) If the presenter is work correctly, the presenter vibrates and the icon of program changes from black to orange.

### **Step 8: Check Performance of H100 presentor**

After preparatory works have been completed, check to see the performance of the presenter H100.

Press and hold the key③, then turn your wrist. What do you see? Does the screen of the computer have turned black,

Just a white circle moving along with your wrist? How wonderful. This is one of the many functions of Presenter H100. Now, let's introduce you all funtions of Presenter H100.

# **II. H100 Software Functions**

When working, click the icon  $\bigcirc$  of task bar to open the settings window.

#### **1. Overviews:**

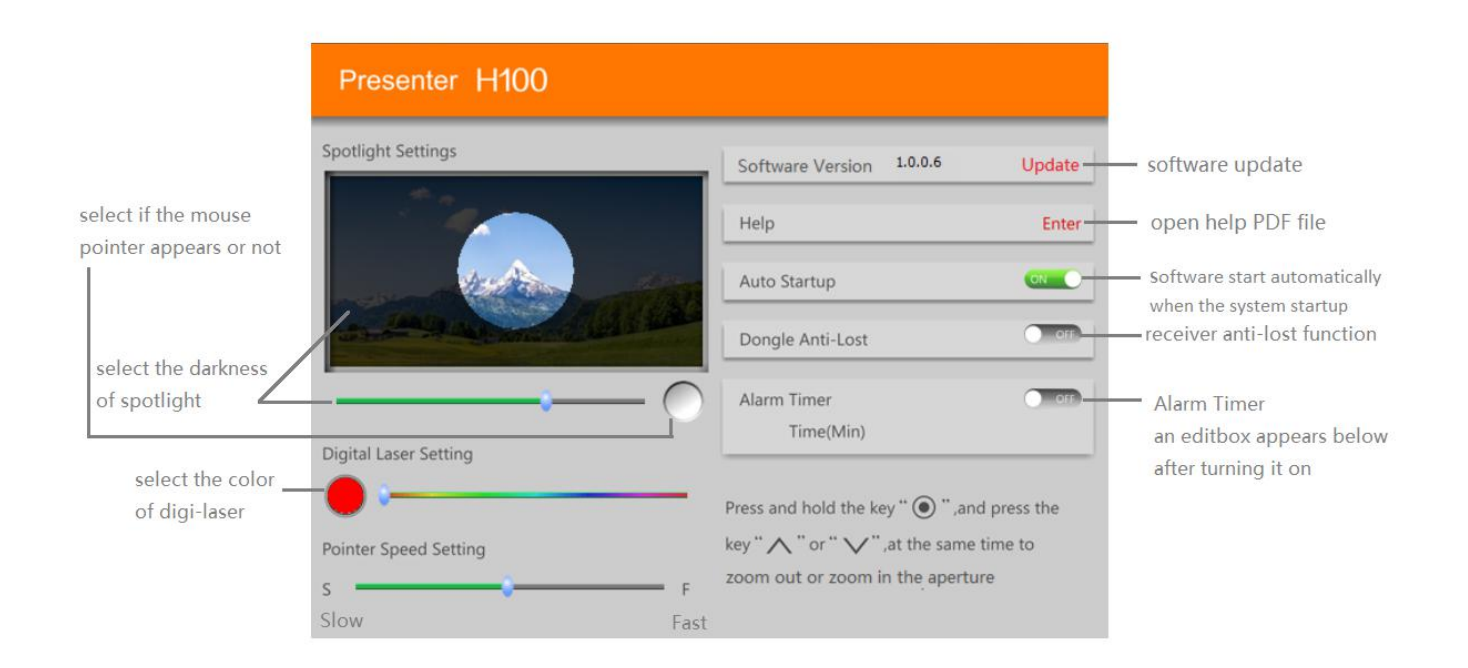

### **2. Scene Settings**

Spotlight Mode: The background brightness can be adjusted by H100 software. And whether the mouse pointer icon is displayed or not is selectable.

Digi-Laser Mode: The color of the digital laser can be adjusted.<br>Aperture size is adjusted on the presenter for ease of use (see [combination](#page-12-0) key chapter). The software will save the aperture dimensions data for different scenes.

#### **3. Pointer Speed Setting**

Drag the scroll bar to adjust the speed of the mouse pointer ("S" means slow. "F" means fast)

#### **4. Auto-Startup:**

The software starts automatically when the operating system startup.

### **5. Anti-lost**

After the wireless is disconnected for 20 seconds (the presenter is off), the computer will play a sound to prompt you to remove the receiver if the receiver is still plugged. (default: function closed)

### **6. Alarm timer**

Set the alarm timer (maximum: 199 minutes) in spotlight setting window.

When meeting timer is up, the H100 presenter will vibrate to alert you. You can click the side key $\textcircled{4}$  of H100 presenter any time to view the remaining time of alarm timer.

# **III. H100 Presentor Functions**

#### <span id="page-12-1"></span>**1. H100 Key Descriptions**

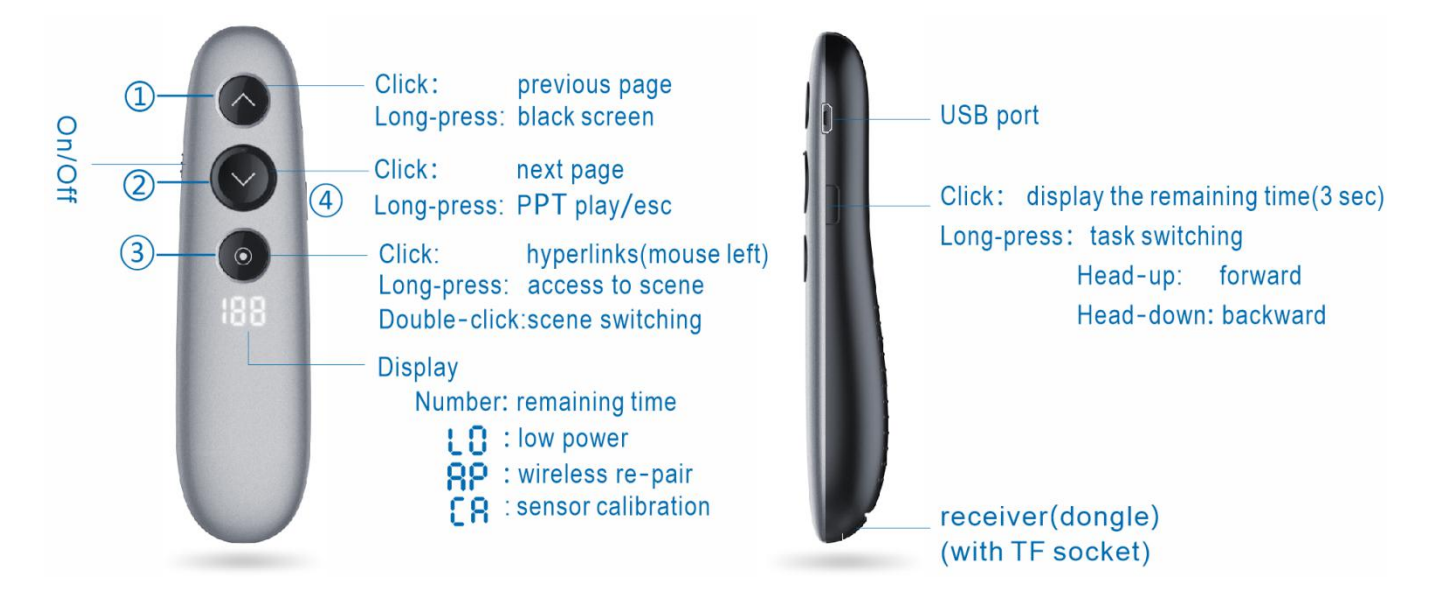

Click: press the left mouse button and lift it immediately

Long-press: press and hold for at least a second.

#### <span id="page-12-0"></span>**2. Combination Keys**

#### **2.1 Reduce The Aperture**

Press and hold key $(3)$  for one second and then press the key $(1)$  simultaneously to reduce the aperture.

#### **2.2 Increase The Aperture**

Press and hold key(3) for one second and then press the key(2) simultaneously to increase the aperture.

### **3. Other Functions**

### **3.1 After Startup**

Open the H100 presenter to show the remaining time of alarm timer. If the timer is not

set, "0" will be displayed. When displaying "  $\mathsf{L}\mathbb{G}$ " and flashing for three seconds it means low voltage, and the battery is low. Battery needs to be charged.

A vibration of motor means wireless is connected with receiver after turn-on. If no motor vibration, please check whether the receiver is properly plugged into the USB port of the computer.

### **3.3 Charging**

In the charging state, the red light near the USB port of the presenter is on, and the light will

go off when the battery is fully charges (about a hour) .

### <span id="page-13-0"></span>**3.4 Wireless Repair**

If H100 presenter cannot connect to receiver (receiver is plugged, but the presenter doesn't work), you can try to repair it with the receiver in the follow steps:

1) Press and hold the key $(1)$  + key $(2)$ , and then turn on the presenter. If " $\mathsf{HP}$ " is displayed means the presenter

is in repair mode.

2) Plugging in USB receiver and then turn on the H100 presenter, press and hold the key $(3)$  and move it close to the receiver (in 20cm). The repair is successful if the spotlight scene mode can be entered.

# **III. H100 Special Cases**

#### **1. Nothing Happened After Turning On H100**

If the H100 presenter shows nothing after turning on, check if the battery is low. If it is something else, you need to look up the reason as listed in section III. H100 key [descriptions](#page-12-1).

#### **2. H100 Is Not Working Properly**

A) Please make sure the battery is not low and the receiver is correctly inserted into USB port

(check the orientation of receiver insertion)

B) Make sure the software is running. In fact, even if the software is not running, the mouse pointer

can move around with your wrist when press and hold the key $(3)$ .

You need to repair H100 presenter with the receiver. (see section III 3.4 "[Wireless](#page-13-0) repair")

#### **3. Mouse Pointer Drifts In Scene Mode**

The gyro sensor needs to be recalibrated when the mouse pointer movement appears to be drifting. The operation steps are as following:

- 1.) Press and hold key(3) + key(4) and turn on the H100 presenter, "  $\Box$  F sign is displayed that indicates it is in the calibration status。
- 2.) Put the H100 presenter on the desk statically until the "  $E$  sign disappears. It shows the calibration is successful. Note: During gyro sensor recalibration, H100 presentor cannot be placed on ashaking or slightly vibrating table.